**Ръководство за потребителя**

# *Microinvest* **Склад Pro Web**

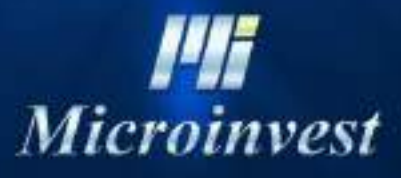

2018

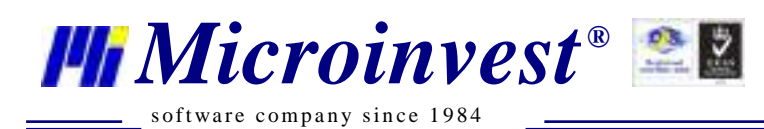

#### **СЪДЪРЖАНИЕ:**

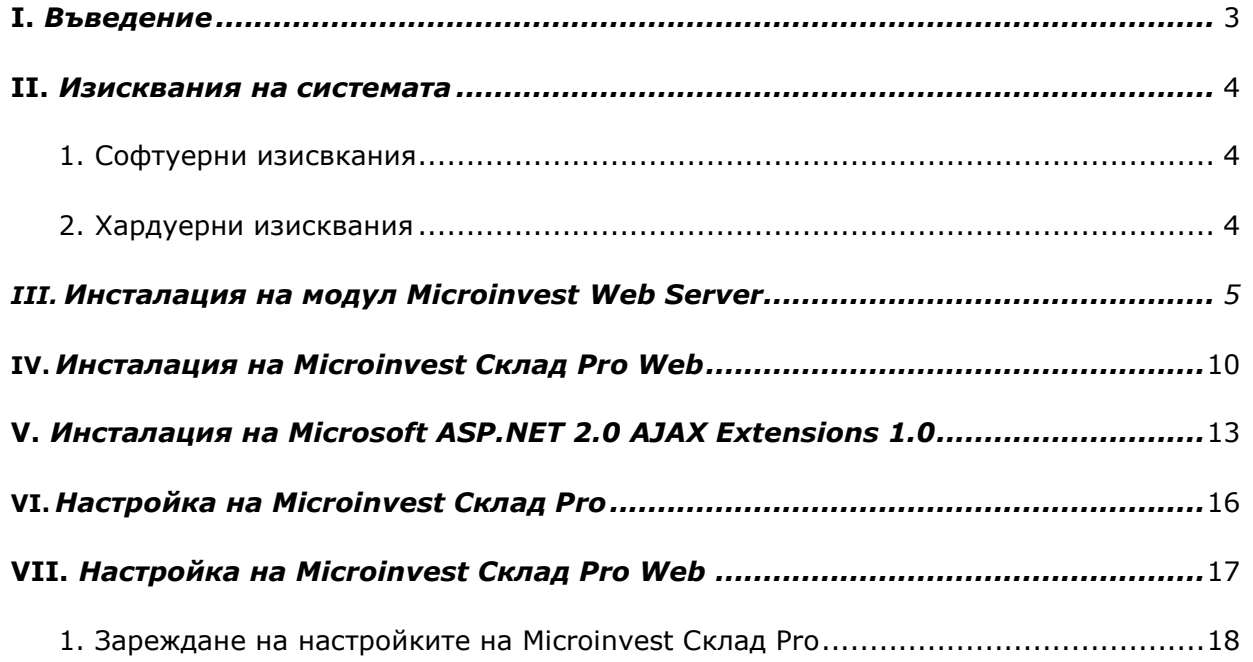

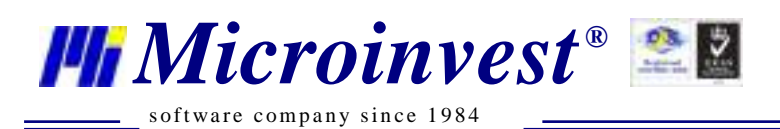

### **I. Въведение**

<span id="page-2-0"></span>Web интерфейсът представлява централизиран модул за управление на складовата наличност на фирмата. Чрез предварително дефиниран адрес Web Вие и Вашите клиенти могат да извършват операции директно в базата от данни на Вашата фирма.

Ето и кратко представяне на възможностите на продукта:

- Достъп до данните от всяка точка на света;
- Защита на данните с име и парола;
- Централизирано управление на достъпа и данните;
- Работи под всички операционни системи;
- Няма изисквания към компютъра;
- Поддръжка на огромни номенклатури и операции;
- Дървовидни структури на всички номенклатури;
- Съвместим интерфейс и познат графичен стил;
- Разпределена мрежова топология, отдалечен достъп и синхронизация;
- Клиентът задава информационния поток и последователността на операциите;
- Възможност за работа с партиди и серийни номера;
- Възможност за следене на наличности в реално време;
- Възможност за следене на плащанията;
- Възможност за работа с обекти;
- Възможност за следене на серийни номера, гаранционни срокове и т.н.;
- Издаване на стандартни документи;
- Много и разнообразни справки.

За да тествате системата в реално време може да посетите нашия публичен сървър на адрес [http://server.microinvest.net](http://server.microinvest.net/) и да видите как се работи в реални условия. За да бъдете допуснати до системата е необходимо да изберете едно от следните имена за достъп:

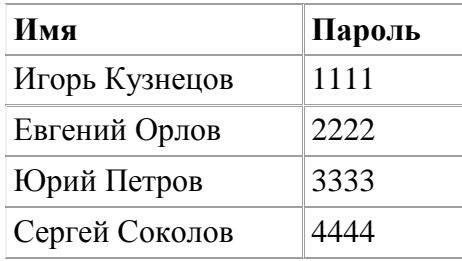

Обърнете внимание, че системата следи потребителите и ако някой в момента работи, то неговото име е заето и не се позволява на друг потребител да активира същата сесия. Затова, при такова съобщение изберете някой от другите имена.

Для входа нажмите здесь: <http://server.microinvest.net/ru>

*[www.microinvest.n](http://www.microinvest.net/)et*

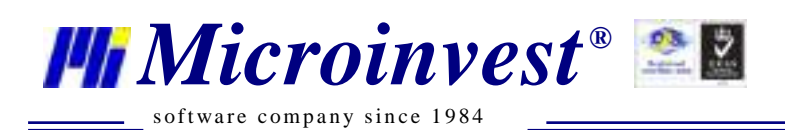

### **II. Изисквания на системата:**

#### <span id="page-3-0"></span>**Софтуерни:**

- 1.1. Операционна система Microsoft Windows XP или по-нова
- 1.2. NET framework 2.0 или по-нов<br>1.3. Инсталационен файл на Microir
- 1.3. Инсталационен файл на *Microinvest* Склад Prо
- 1.4. Инсталационен файл на *Microinvest* Склад Prо Web
- 1.5. Инсталационен диск на Windows
- 1.6. Един от изброените: MSSQL Server, MSDE, Oracle, MySQL

#### **Хардуерни:**

- 1.1. Сървър на който ще се инсталира *Microinvest* Склад Pro Web
- Препоръчителни минимални характеристики:
- Процесор:  $1,2Ghz;$
- Оперативна памет: 1 GB RAM памет;
- Твърд диск: с 2 GB свободно дисково пространство,
- CD/DVD-ROM,
- Мрежова карта
- Windows XP Professional SP2 / 2000 SP3 / 2003 Server SP2 / Vista/ 7
- NET framework 2.0 или по-нов
- 1.2. Клиент компютър който ще се свързва към сървъра с *Microinvest* Склад Pro Web
- Процесор 500МHz +;
- $\bullet$  512 MB или повече RAM:
- Interner Explorer  $6.0 +$ , Mozilla Firefox  $2.0 +$ ,
- Adobe Reader 7.0 +

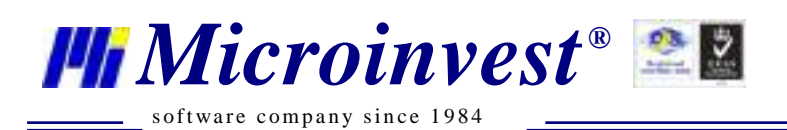

### **III. Инсталация на модул Microinvest Web Server**

<span id="page-4-0"></span>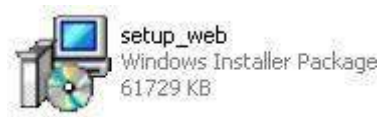

Стартирайте инсталационния файл setup\_web.exe

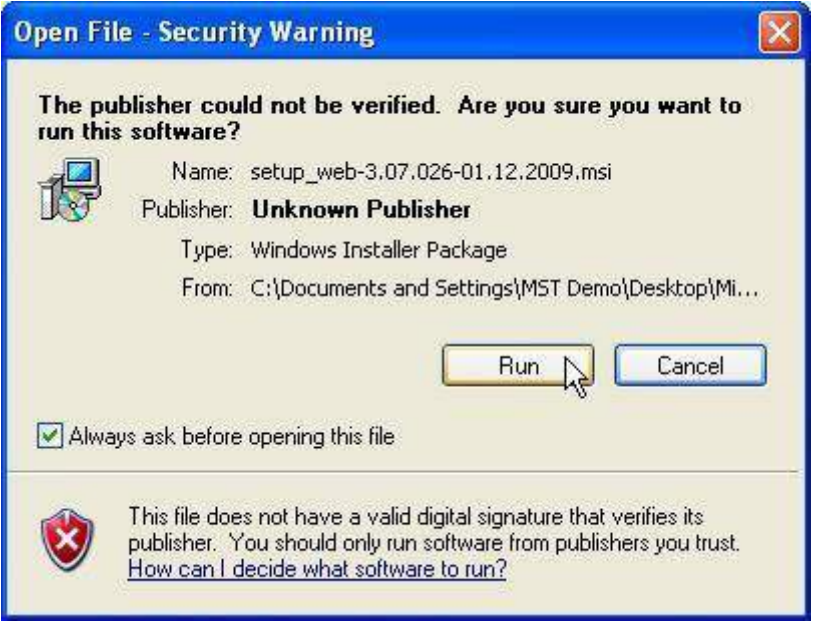

Изберете бутона **Run**, ако излезе предупредително съобщение

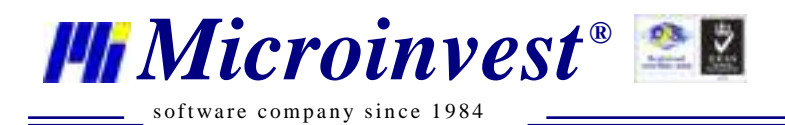

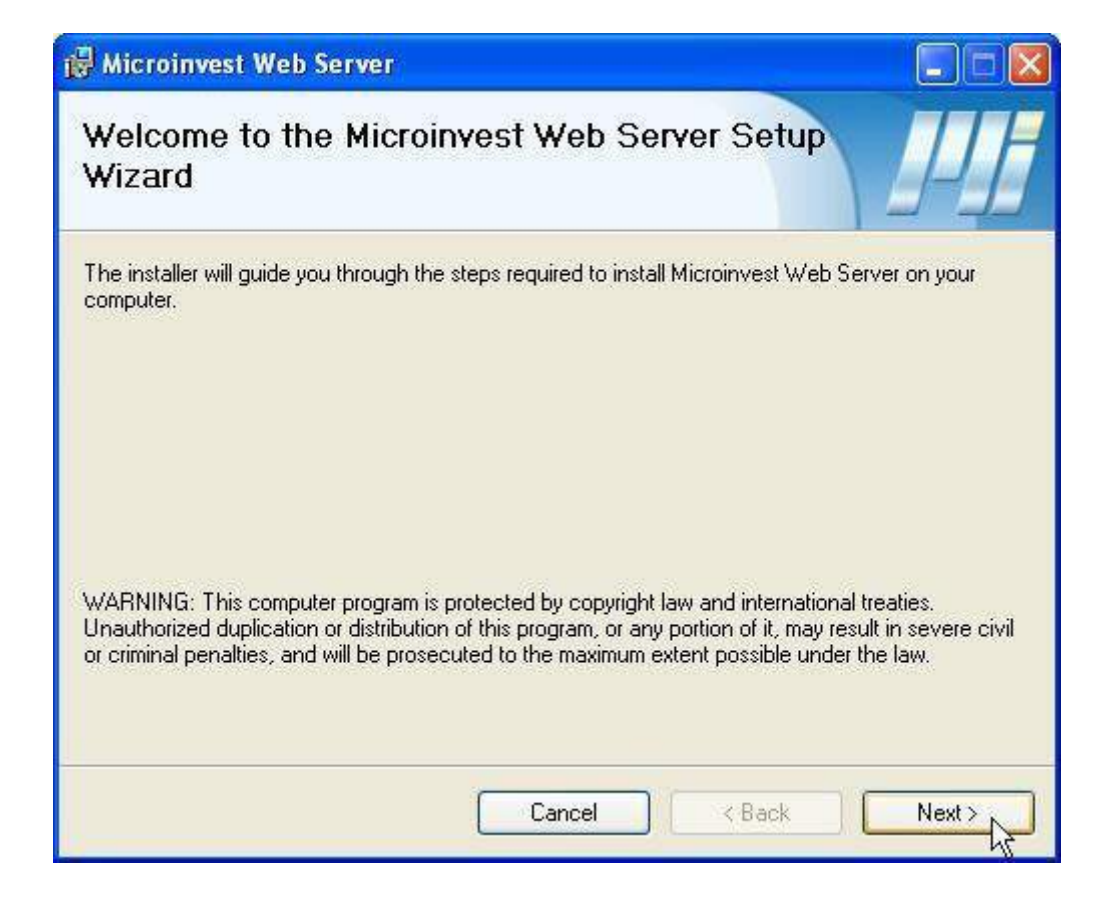

#### Изберете бутона **Next**

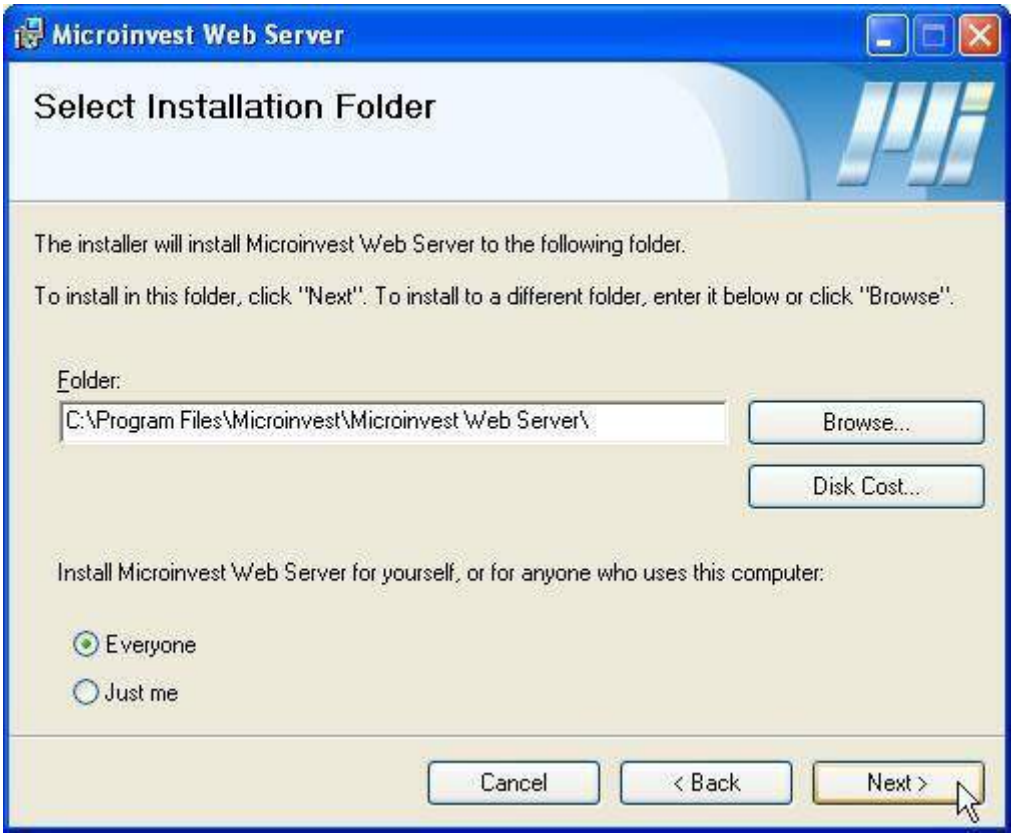

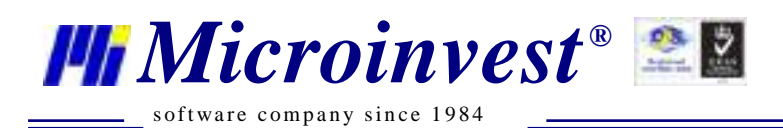

В този прозорец се избира директорията, където ще се инсталира *Microinvest* Web Server Изберете бутона **Next**

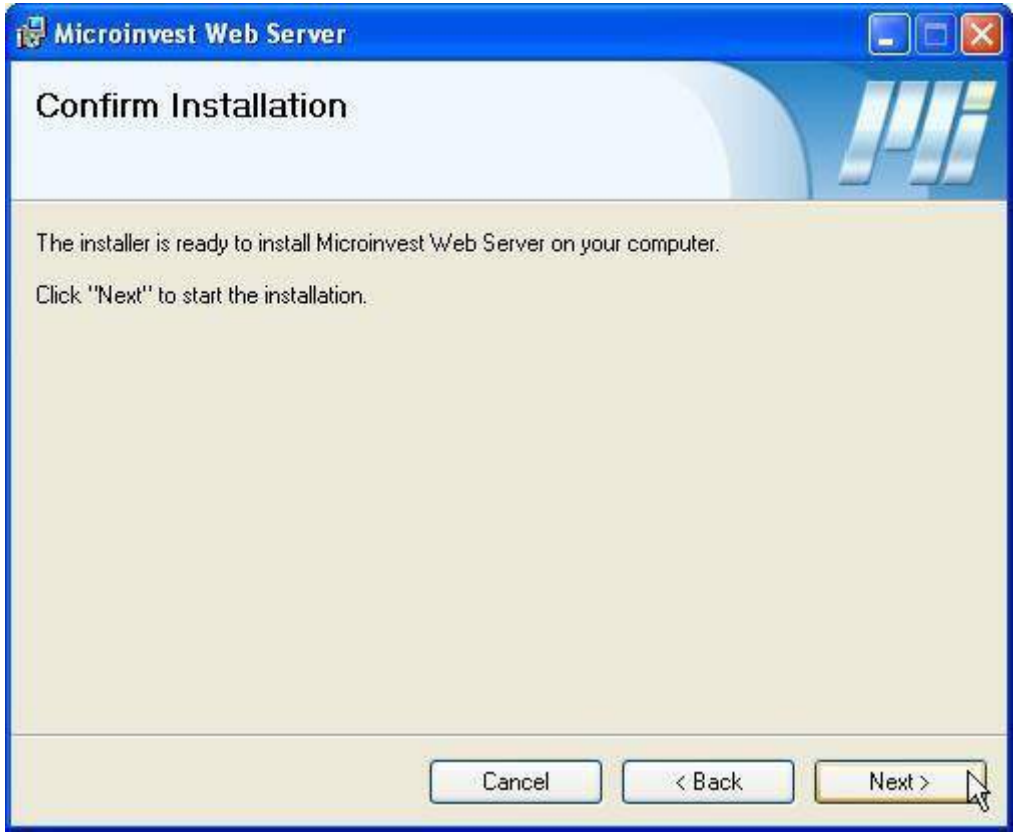

Изберете бутона **Next**

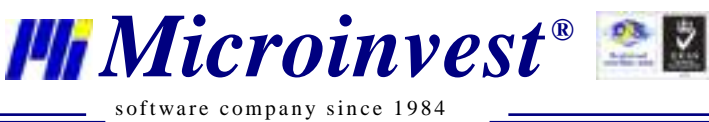

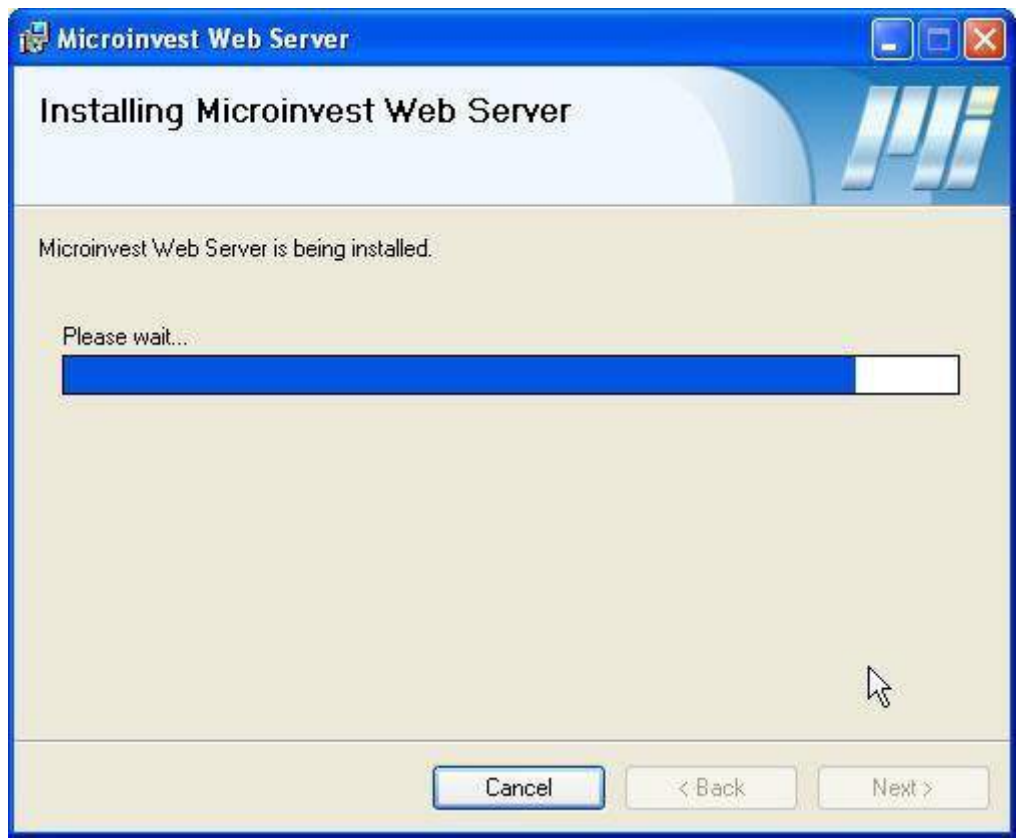

#### *Microinvest* Web Server е в процес на инсталация

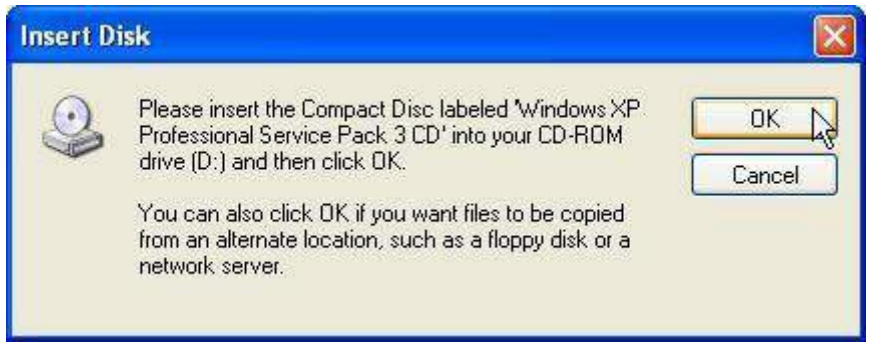

Инсталацията може да поиска инсталационен диск на Windows XP Поставете диска в CD/DVD-ROM устройството и натиснете **OK**

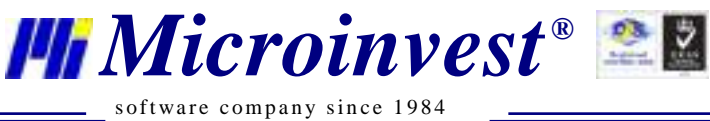

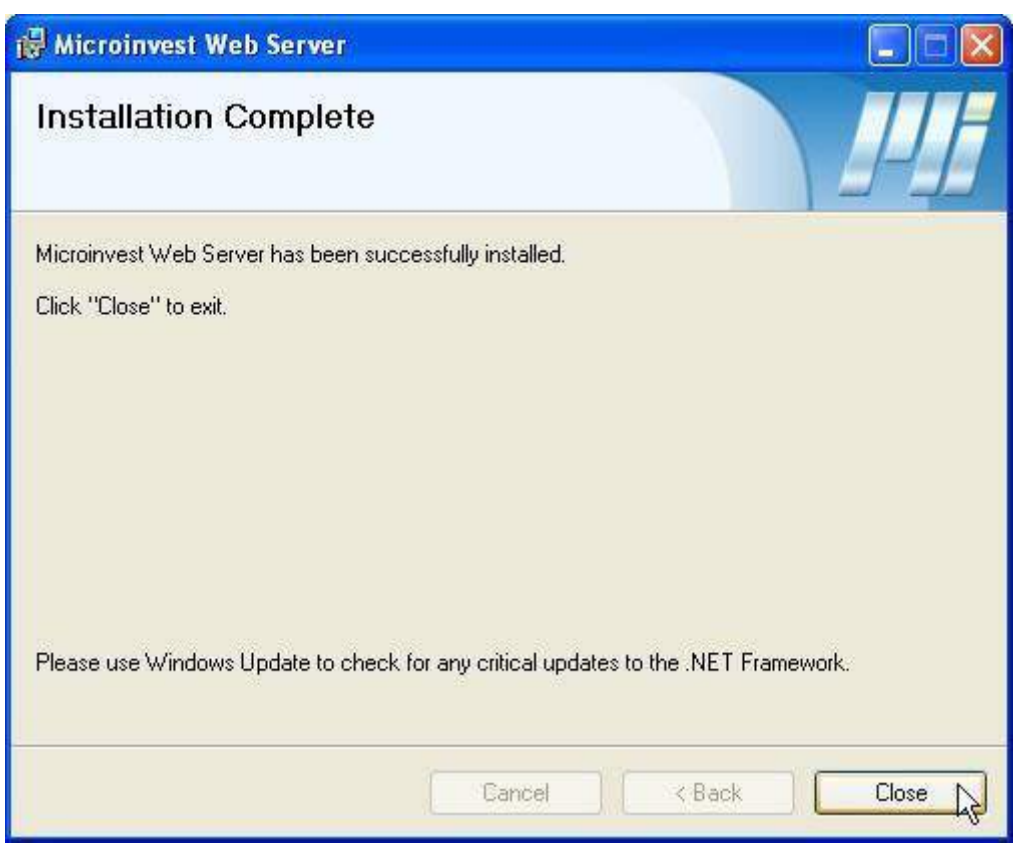

Инсталацията на *Microinvest* Web Server приключи успешно. Натиснете бутона **Close**

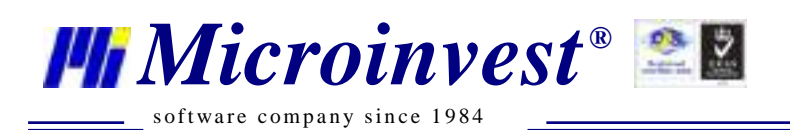

# **IV. Инсталация на** *Microinvest* **Склад Pro Web**

Когато инсталацията на *Microinvest* Web Server приключи, автоматично ще започне инсталацията на *Microinvest* Склад Pro Web

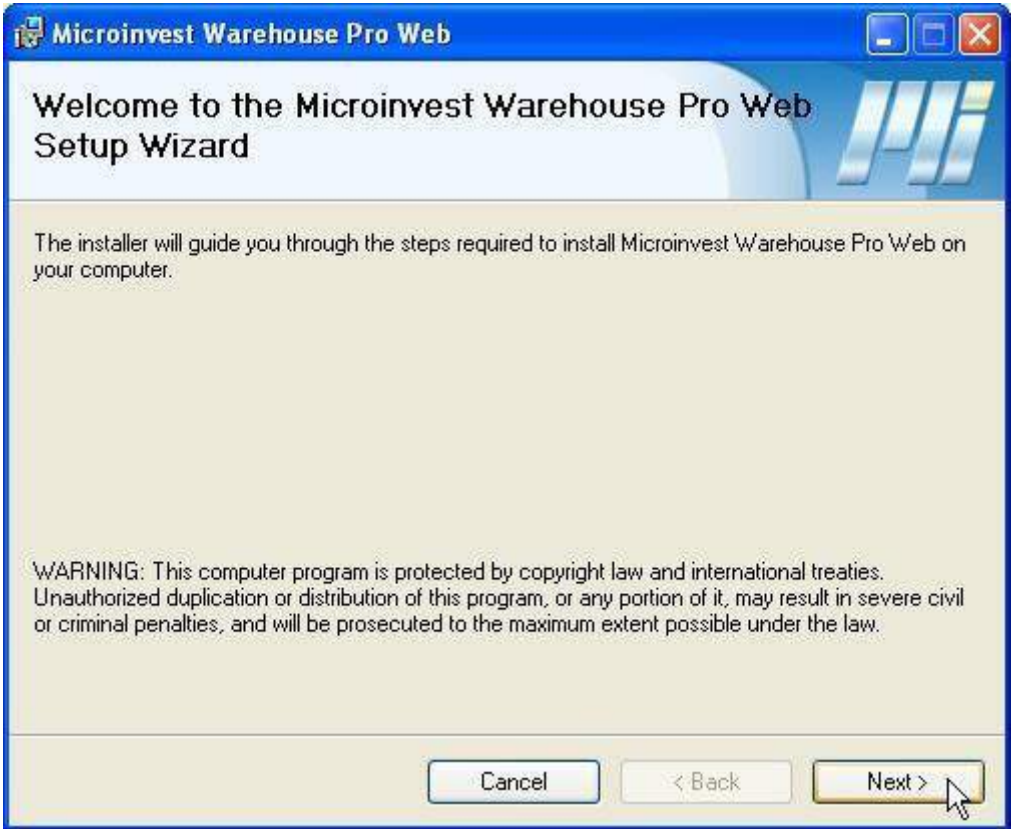

Натиснете бутона **Next**

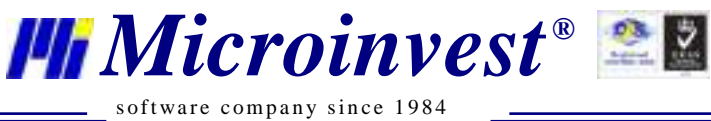

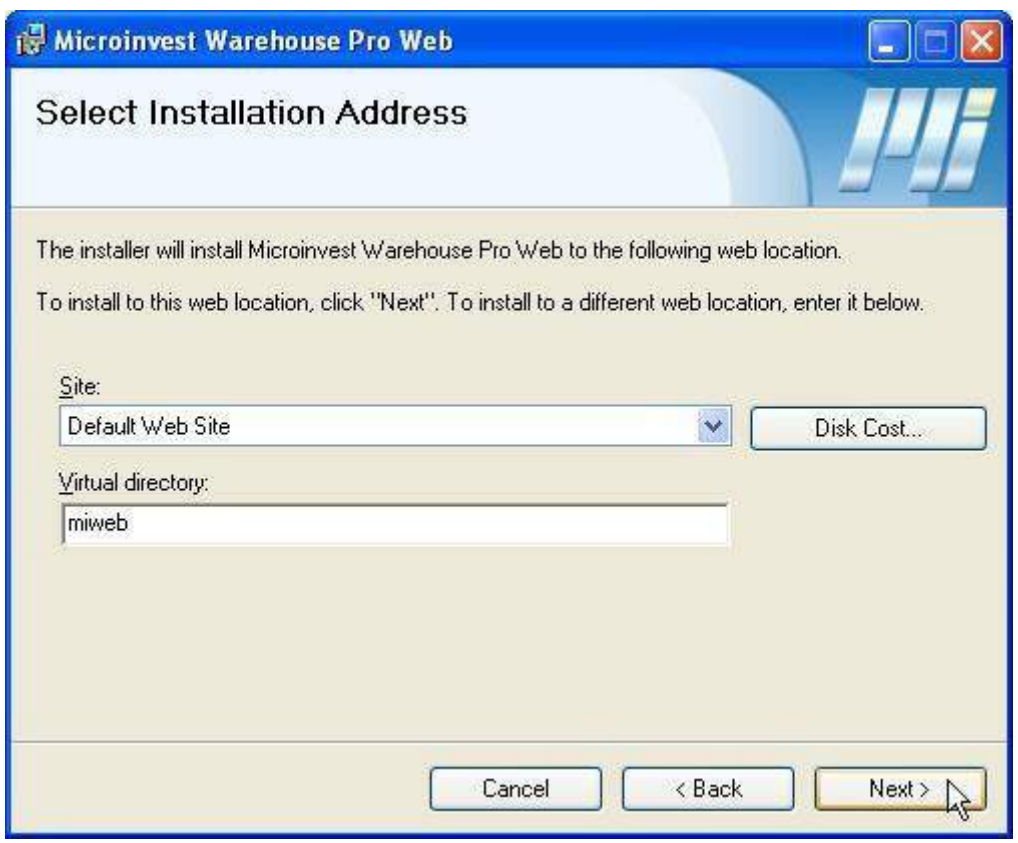

Тук се избира име на сайта и виртуална директория. Натиснете бутона **Next**

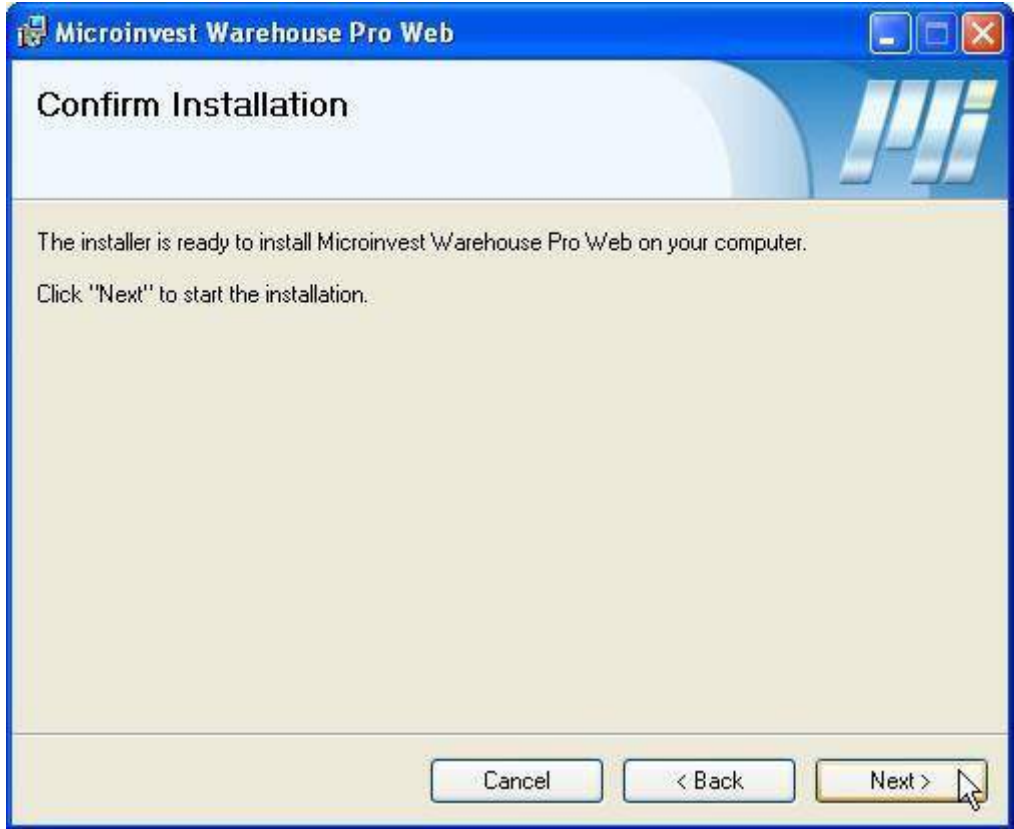

Натиснете бутона **Next**

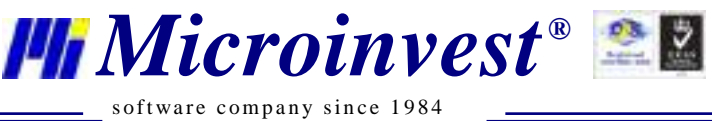

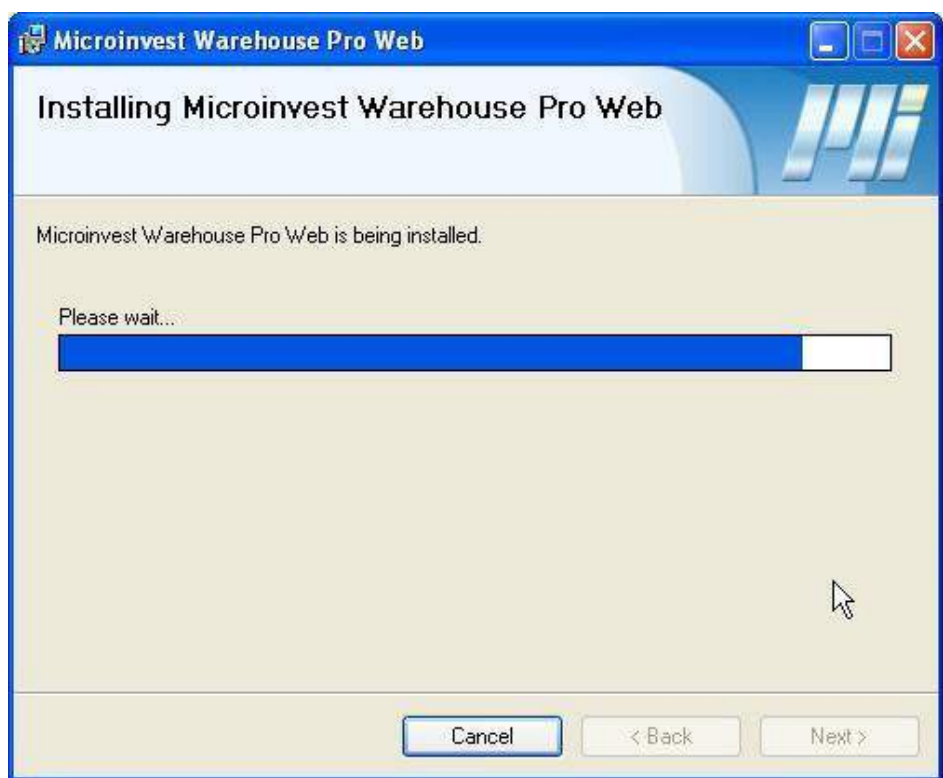

*Microinvest* Склад Pro Web

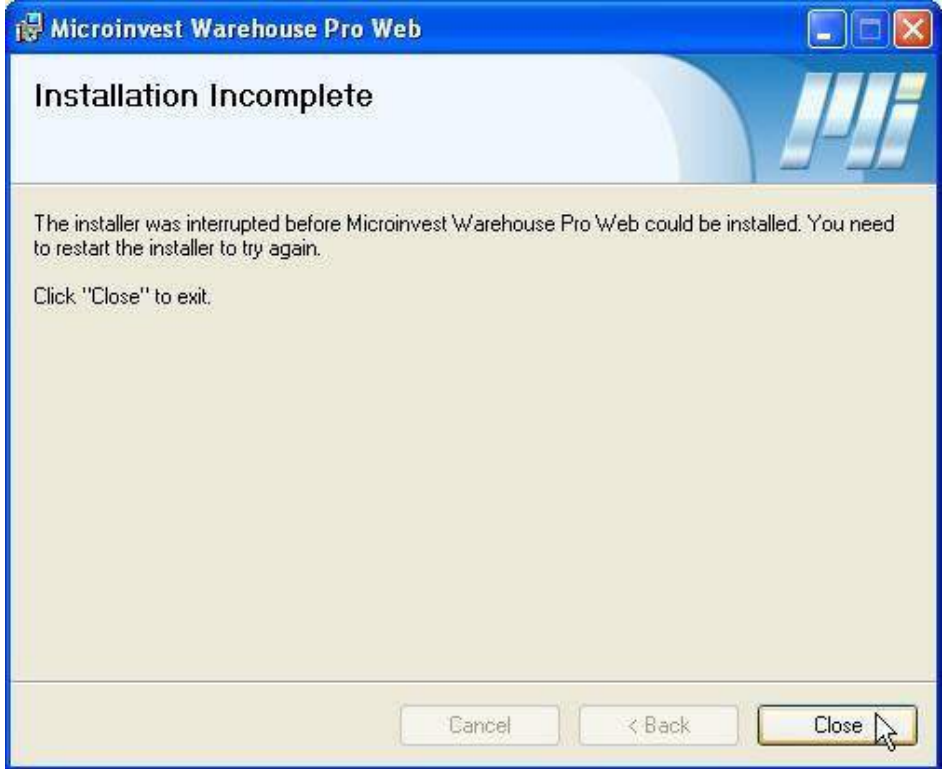

Инсталацията на *Microinvest* Склад Pro Web приключи успешно. Натиснете бутона **Close**

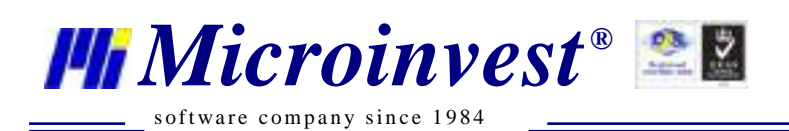

### <span id="page-12-0"></span>**V. Инсталация на Microsoft ASP.NET 2.0 AJAX Extensions 1.0**

Когато инсталацията на *Microinvest* Склад Pro Web приключи, автоматично ще започне инсталацията на Microsoft ASP.NET 2.0 AJAX

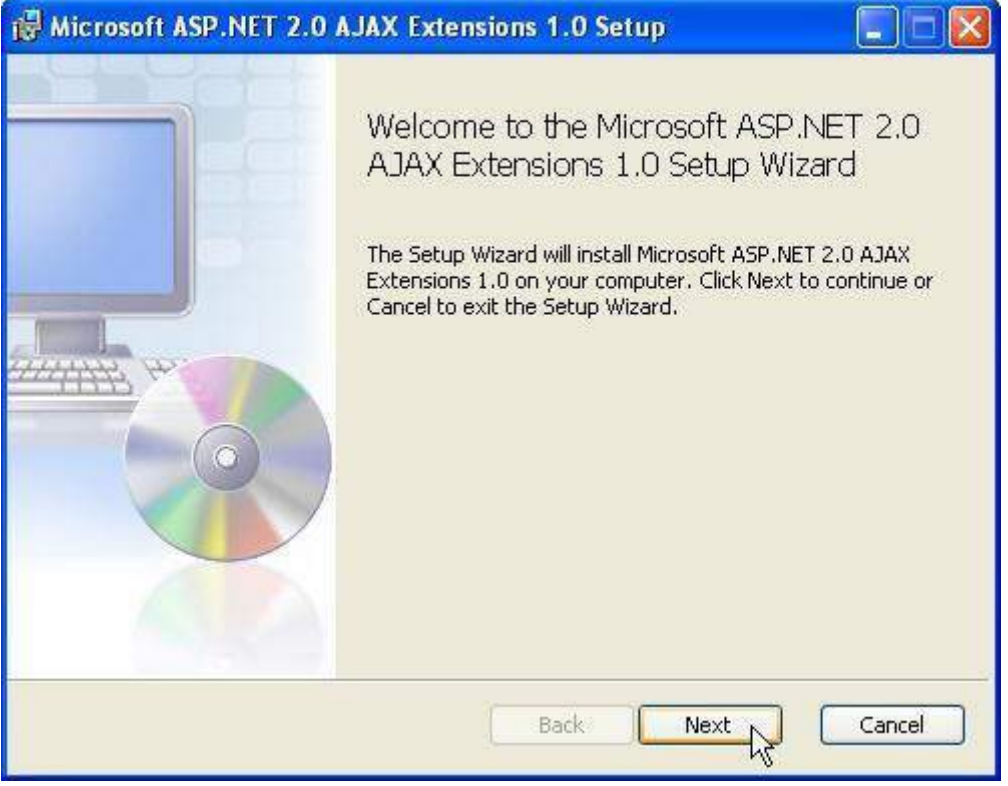

Натиснете бутона **Next**

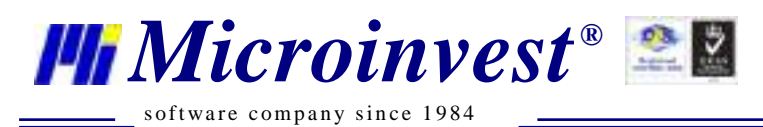

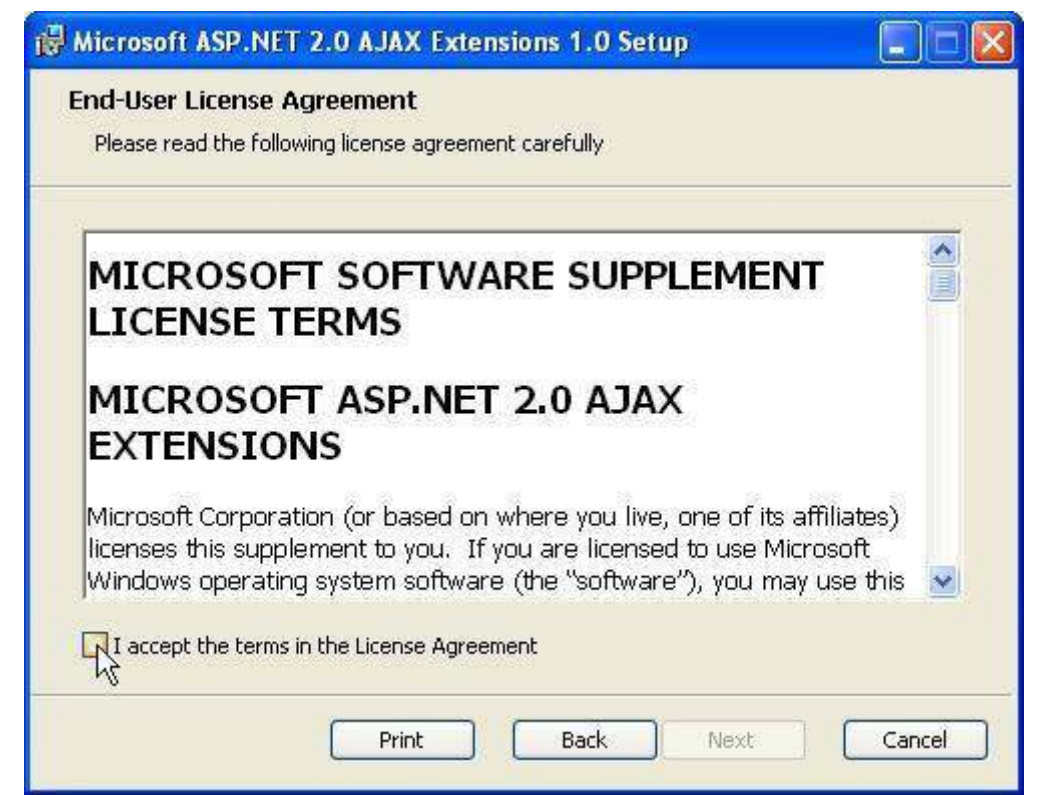

Поставете отметна на I accept the terms in the License Agreement. Натиснете бутона **Next**

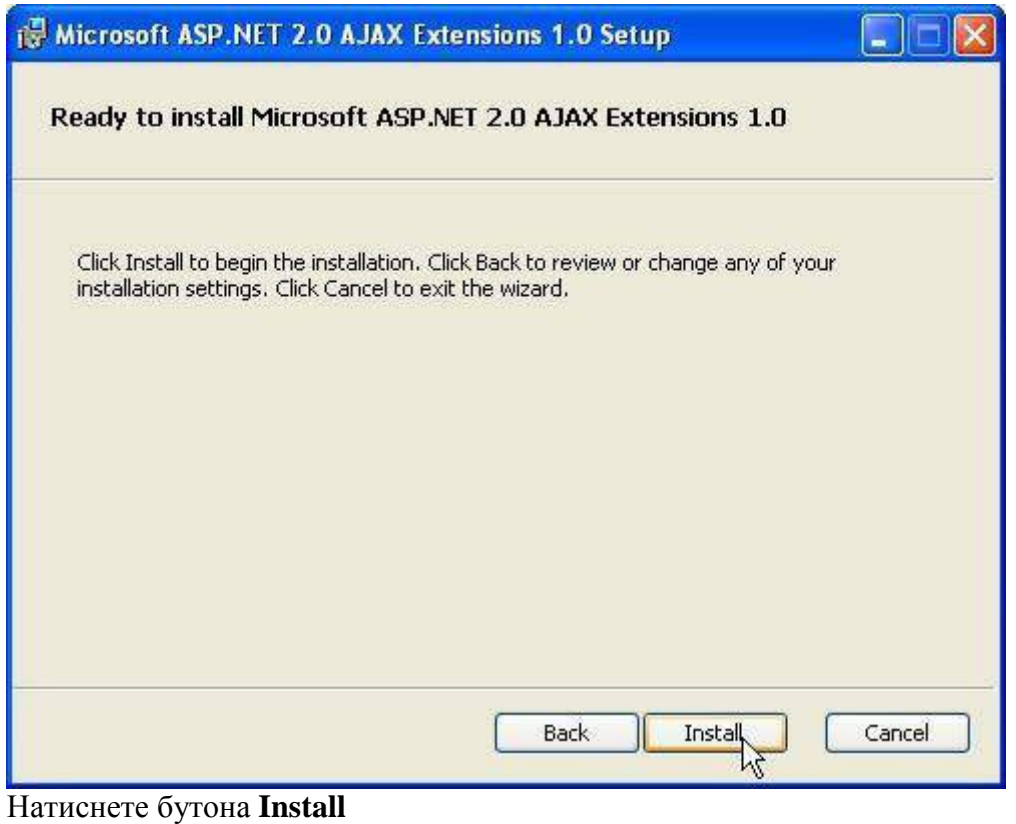

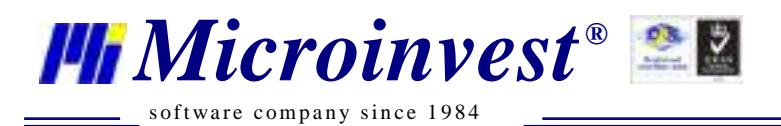

Microsoft ASP.NET 2.0 AJAX Extensions 1.0 Setup **Installing Microsoft ASP.NET 2.0 AJAX Extensions 1.0** Please wait while the Setup Wizard installs Microsoft ASP.NET 2.0 AJAX Extensions  $1.0.$ Status: 以 **Back** Next Cancel

Microsoft ASP.NET 2.0 AJAX е в процес на инсталация

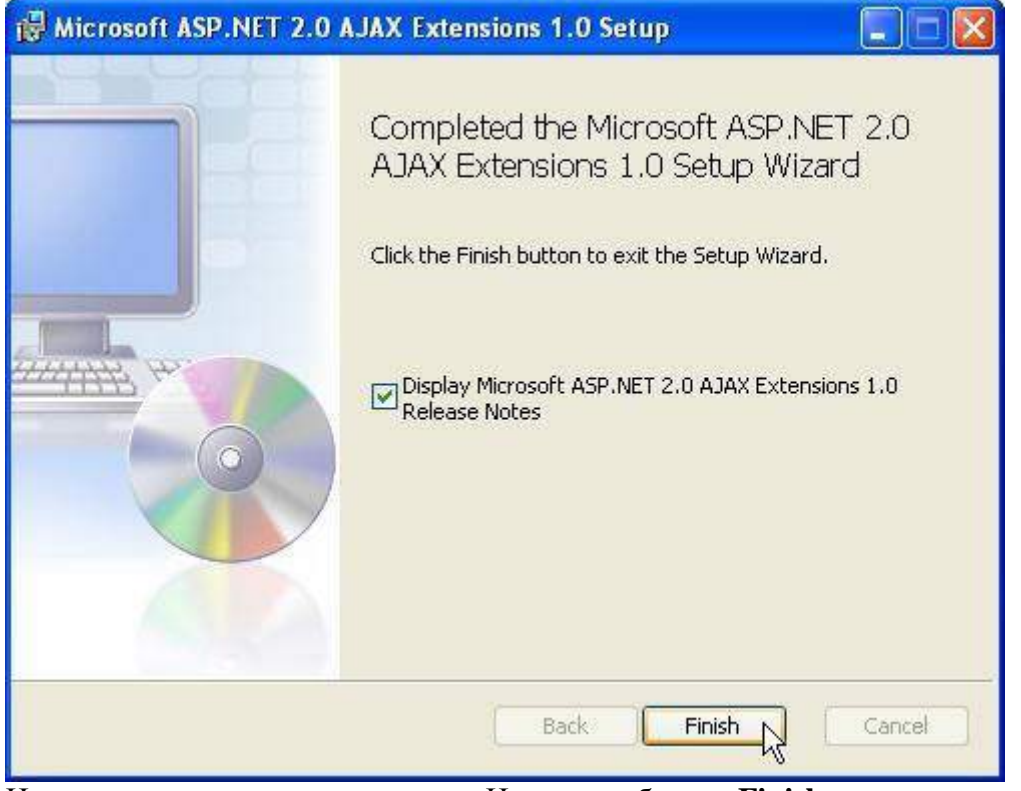

Инсталацията приключи успешно. Натиснете бутона **Finish**

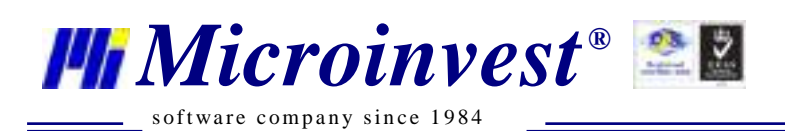

# **VI. Настройка на** *Microinvest* Склад Pro

**Преди да направите настройки на** *Microinvest* Склад Pro Web, трябва да изпълните следните стъпки с *Microinvest* Склад Pro

- Инсталирайте сървър за база от данни: MSDE, MS SQL, My SQL, Oracle
- Свържете към сървъра *Microinvest* Склад Pro
- Създадайте база от данни
- Дефинирайте номенклатури: обекти, партньори, потребители, стоки, типове плащания и т.н.
- Настройки: база данни, визуални, оперативни и т.н.
- Администриране права за достъп

Потребителите трябва да имат ниво на достъп по-високо от това на ниво "Оператор", за да получат достъп до системата. "Служебен потребител" няма достъп до системата. Достъпа до системата в демо режим (нерегистрирана версия) е ограничен само за един потребител в даден момент. Това не пречи на дефинирането на повече от един потребители в Склад Pro, които да имат достъп до системата в различни времеви интервали. Всеки потребител трябва да ползва собствено потребителско име и парола. Двама потребителя НЕ МОГАТ да работят едновременно под едно и също потребителско име.

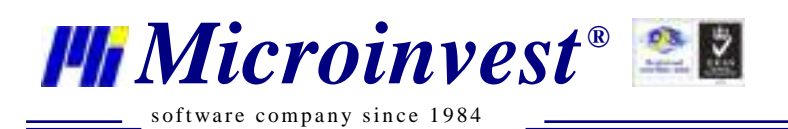

# **VII. Настройка на** *Microinvest* Склад Pro Web

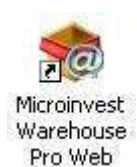

Стартирайте *Microinvest* Склад Pro Web от иконата на десктопа

Автоматично ще се отвори браузър на адрес

<http://localhost/miweb> - това е адреса ако сте направили инсталация по подразбиране без промени.

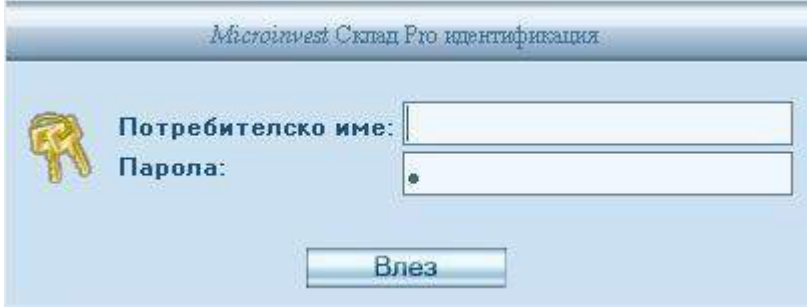

Можете да отворите *Microinvest* Склад Pro Web и на адреси: <http://localhost/miweb> [http://127.0.0.1/miweb/](http://127.0.0.1/miweb) <http://local-ip-address/miweb/>

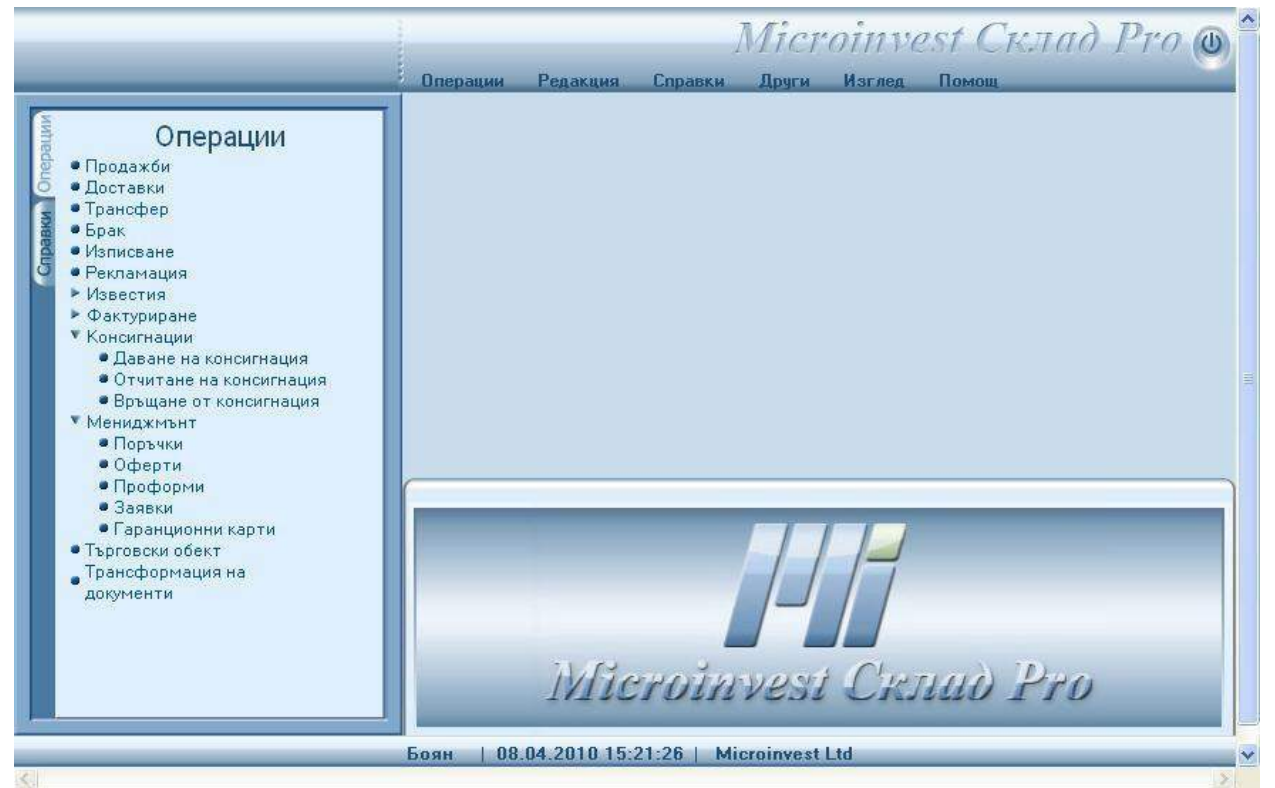

Общ изглед на *Microinvest* Склад Pro Web

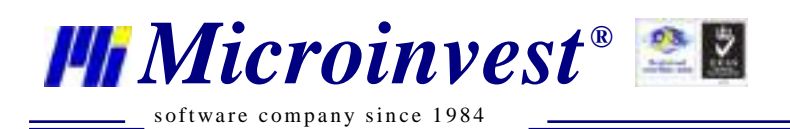

Зареждане на настройките на *Microinvest* Склад Pro в *Microinvest* Склад Pro Web

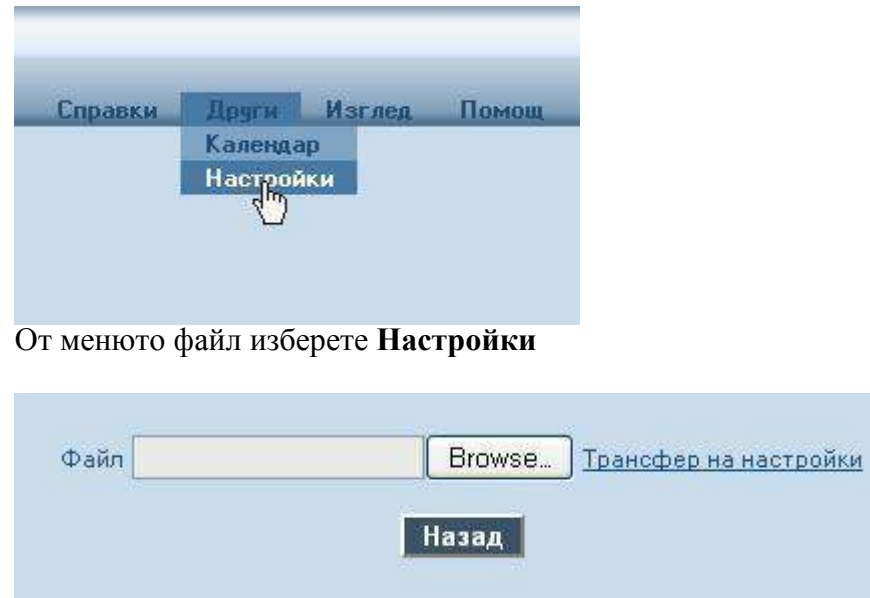

Изберете Browse и изберете файла App.config на *Microinvest* Склад Pro

- \* За Windwos XP файла се намира в директория:
- C:\Documents and Settings\All Users\Application Data\Microinvest\Warehouse Pro
- \* За Windwos 7 файла се намира в директория:
- C:\ProgramData\Microinvest\Warehouse Pro

**\* ЗАБЕЛЕЖКА:** Тези папки са системни и са скрити по подразбиране. За да имате достъп до тях позволете настройката от **Control Panel -> Folder Options -> View -> Show hidden files, folders, and drives**

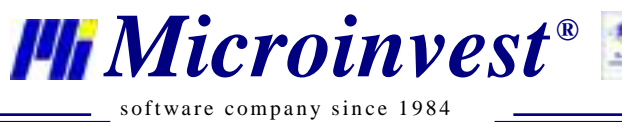

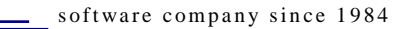

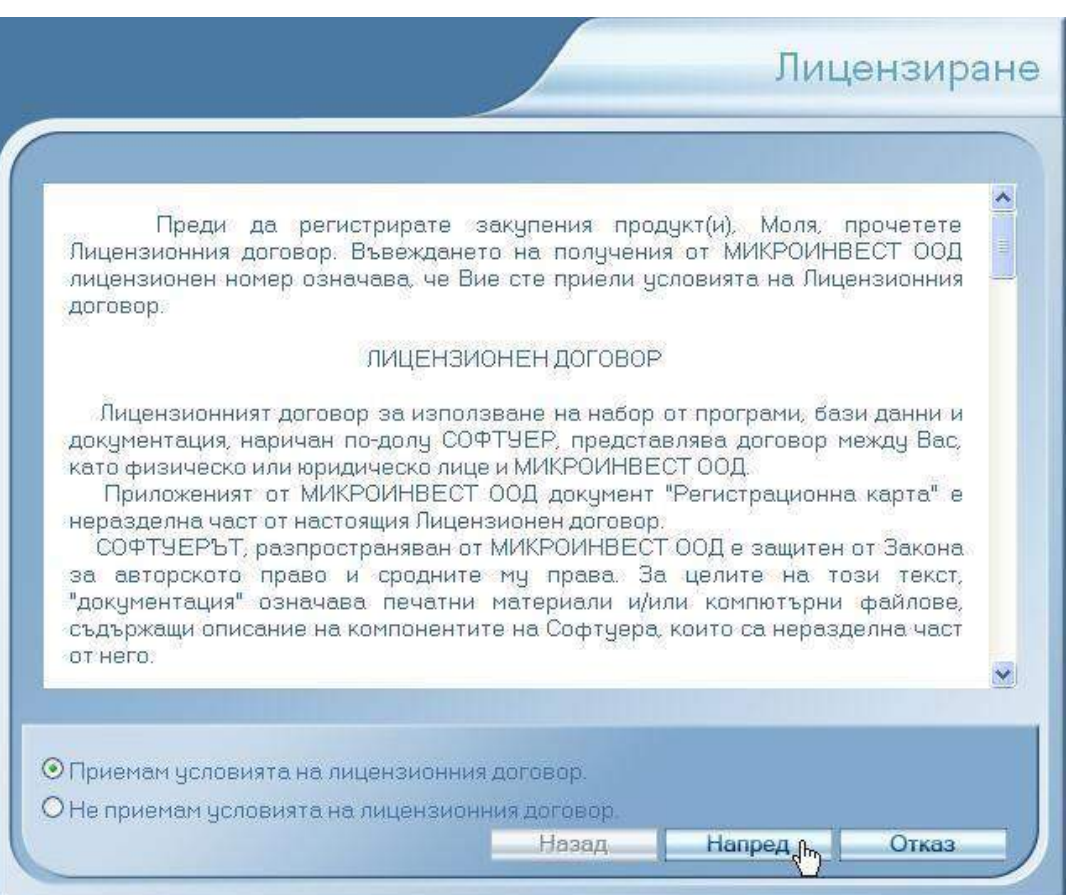

Отворете менюто **Помощ – Лицензиране**, за да лицензирате продукта

След изтичане на срока за регистрация Склад Pro Web преустановява достъпа на всички потребители. В този случай е наложителна регистрация на продукта. Това става по следния начин:

- 1. Заредете следния адрес във вашия браузър: **http://име\_на\_сървър/виртуална\_директория/Common/Login.aspx?spmode=1**
- 2. Влезте в системата с валидно потребителско име и парола зарежда се форма за регистрация.

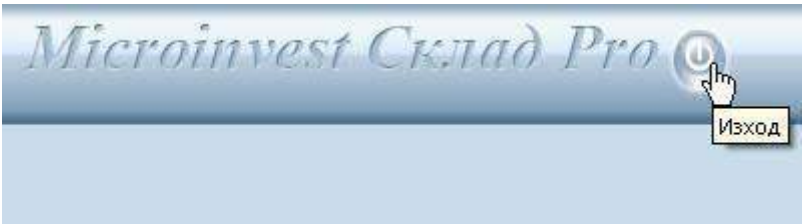

Препоръчително е да използвате бутона **Изход**

Изходът от системата е препоръчително да става с бутон "изход" (вдясно в заглавната лента), тъй като по този начин се прекратява потребителската сесия. В противен случай тя остава активна и се отброява от системата като едно активно работно място. Броя на активните сесии е лимитиран от броя на закупените работни места.

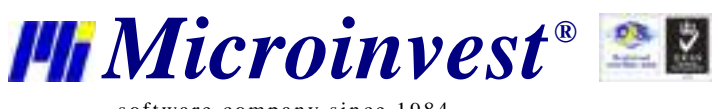

# Забележки на читателя

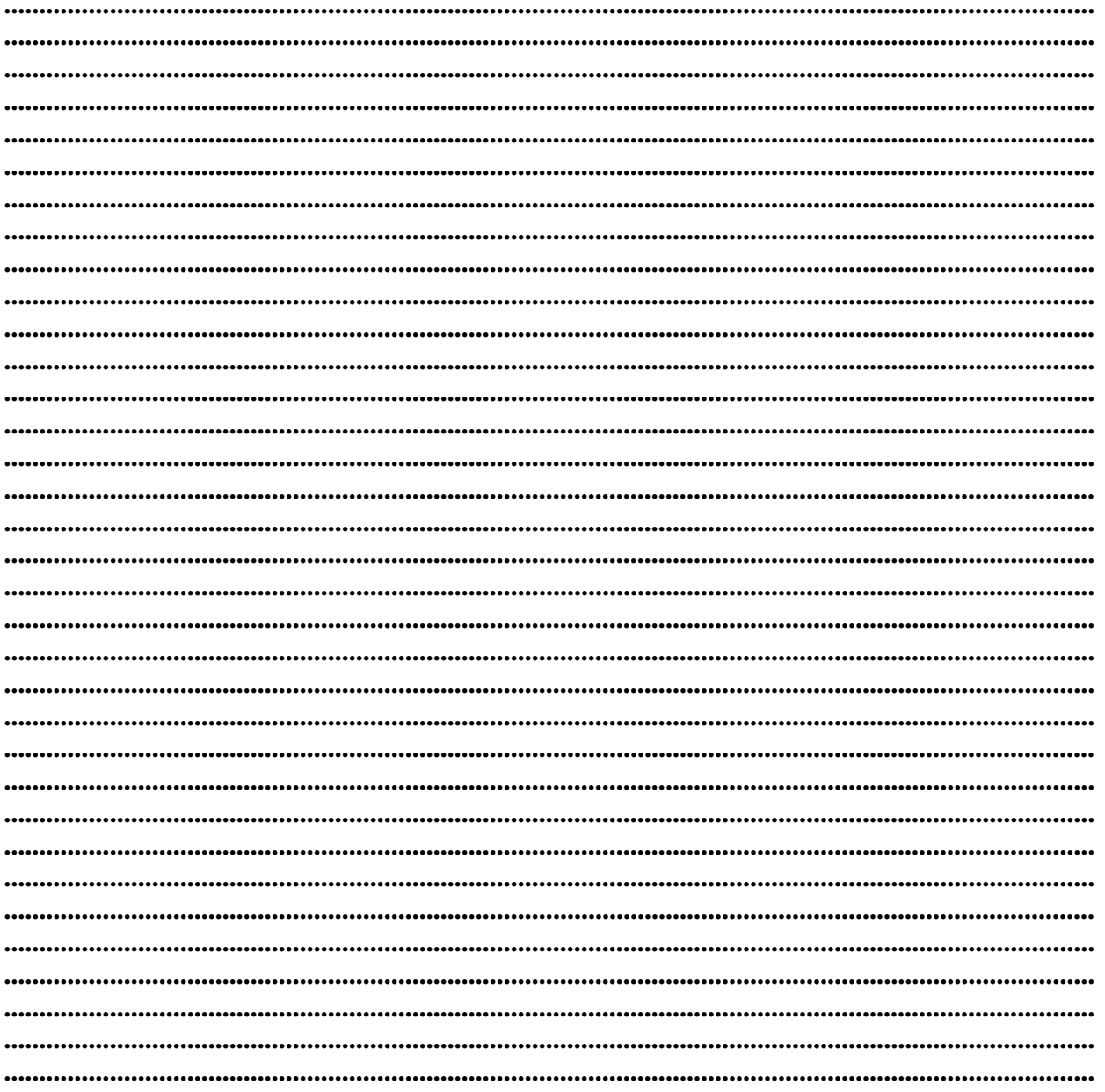

#### Контакти:

#### $\bullet$  Microinvest $\bullet$

България, 1632 София ул. Бойчо Бойчев, № 12 Тел.: 02/ 955 55 15, 02/ 955 53 34 Нац.номер: 0700 44 700 e-mail: marketing@microinvest.net База знания *<u>OODYM Microinvest</u>* 

© Microinvest, 2018